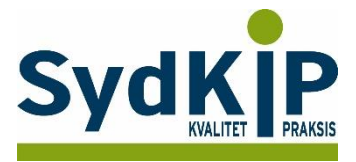

# **Vejledning til datatræk i XMO på ICPC-koder (eksempel stress)**

Herunder finder du en vejledning til, hvordan du laver udtræk over patienter fra din praksis baseret på ICPCdiagnosekoder.

Tjek her nogle vigtige overvejelser inden du går i gang med dit eget [dataudtræk.](file:///C:/Users/au143992/Dropbox/M_Kval/Region%20Syd/KEU%20teams/DIT%20eTeam/Dataudtræk%20vejledninger/Vigtige%20overvejelser%20dataudtræk%202019-08-13.docx)

## **Hvis du får brug for hjælp**

- 1. Henvend dig i første omgang til supporten for dit systemhus på tlf.: **88 16 87 91** eller [xmosupport@compugroupmedical.dk](mailto:xmosupport@compugroupmedical.dk)**.**
- 2. Hvis du ikke får løst dit problem via dit systemhus, kan du kontakte Datakonsulenterne via [www.datakonsulent.dk](http://www.datakonsulent.dk/)

### **Fremgangsmåde**

Start med at overveje, hvilken patientgruppe du gerne vil finde:

- 1) Vælg evt. diagnoser, du gerne vil fremsøge
- 2) Vælg evt. aldersgruppe af patienter, du vil have med
- 3) Vælg evt. afgrænset tidsperiode

## **Udtrækskriterier stress**

Søgningen inkluderer patienter, du har set med stress inden for det seneste halve år og i alderen 18-65 år per 1. oktober 2015

- 1) ICPC diagnoser: P01, P02, P03, P06, P29, P74, P76, P99, Z05
- 2) Fødselsdato 1. oktober 1950 til 1. oktober 1997
- 3) Kontakter mellem 1. oktober 2015 og 31. marts 2016.

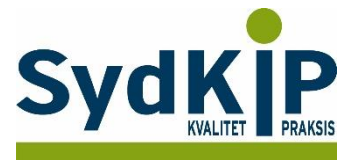

## **Sådan gør du**

**Trin 1:** Vælg fanen "Statistik" på startsiden

**Trin 2:** Klik nu på "Patientstatistik"

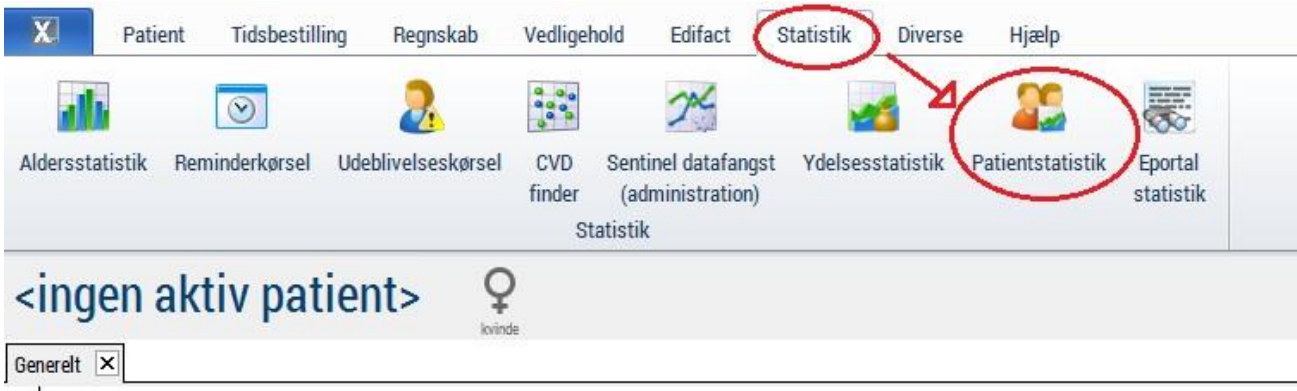

**Trin 3:** Under første faneblad "Patientoplysninger" angives aldersgruppen ved at indtaste fødselsdato, fx 01-10-1950 og 01-10-1997

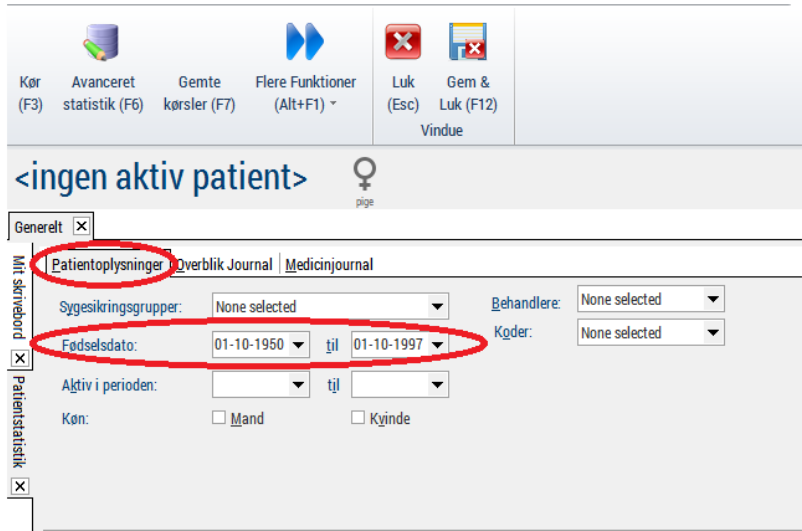

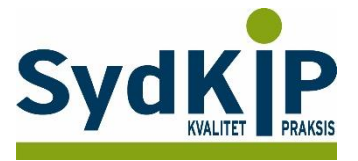

**Trin 4:** Vælg derefter nyt faneblad "Overblik Journal" hvor først den ønskede periode angives og derefter de relevante ICPC-koder, fx 01-10-2015 og 31-03-2016 samt ICPC-koderne P01, P02, P03, P06, P29, P74, P76, P99, Z05

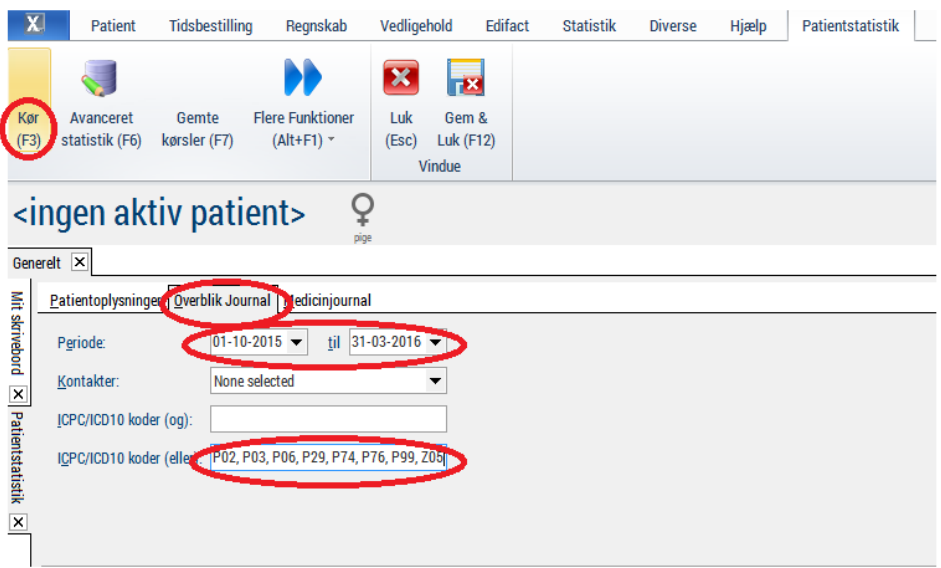

**Trin 5**: Tryk [F3] eller 'kør' hvorefter datalisten dannes. Du kan aflæse i listens venstre nederste hjørne, hvor mange patienter der er inkluderet i listen.

**Trin 6:** Man kan nu (helt ude ved højre margen) vælge enten "Udskriv" eller "Eksporter" Vælges "Eksporter" giver en 'popup' mulighed for at vælge blandt forskellige filformater.

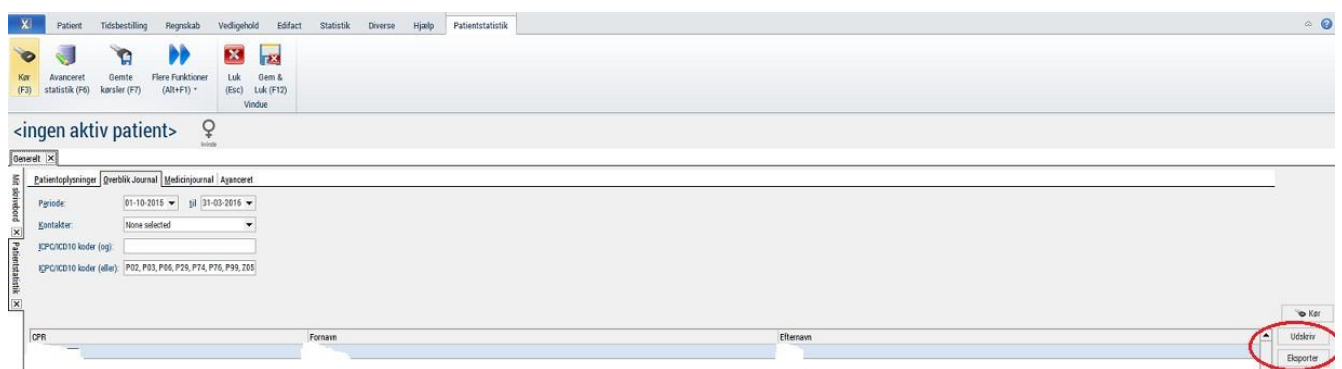

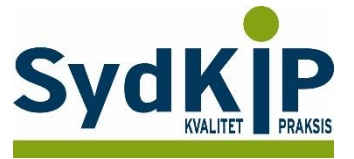

## **Kronikerstatistik**

En anden mulighed er at fremsøge kronikere og så tjekke om der er taget en 0120 ((aftalt specific forebyggelsesindsats) ydelse på patienten.

## **Sådan gør du**

**Trin 1:** Vælg fanen "Statistik" på startsiden

**Trin 2:** Klik nu på "Kronikerstatistik"

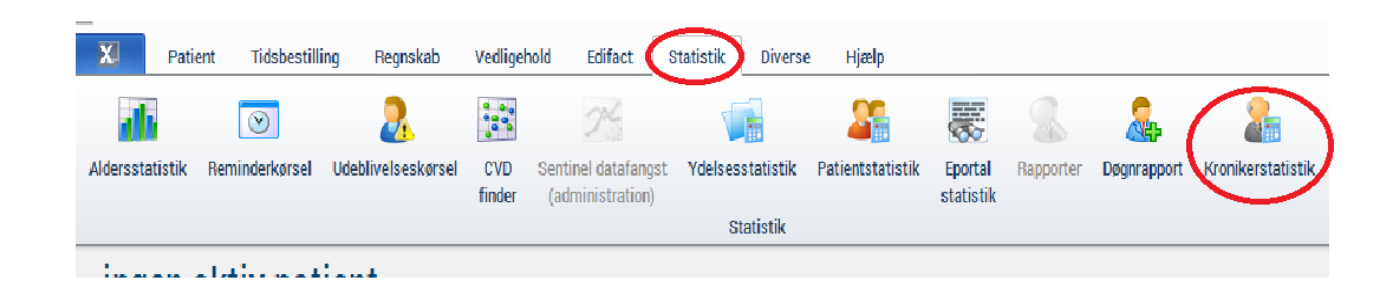

**Trin 3:** Du kan vælge at undersøge hele din klinik for diabetespatienter og se om der er taget en 0120 indenfor det sidste år ( i eksemplet er valgt kalenderåret 2016).

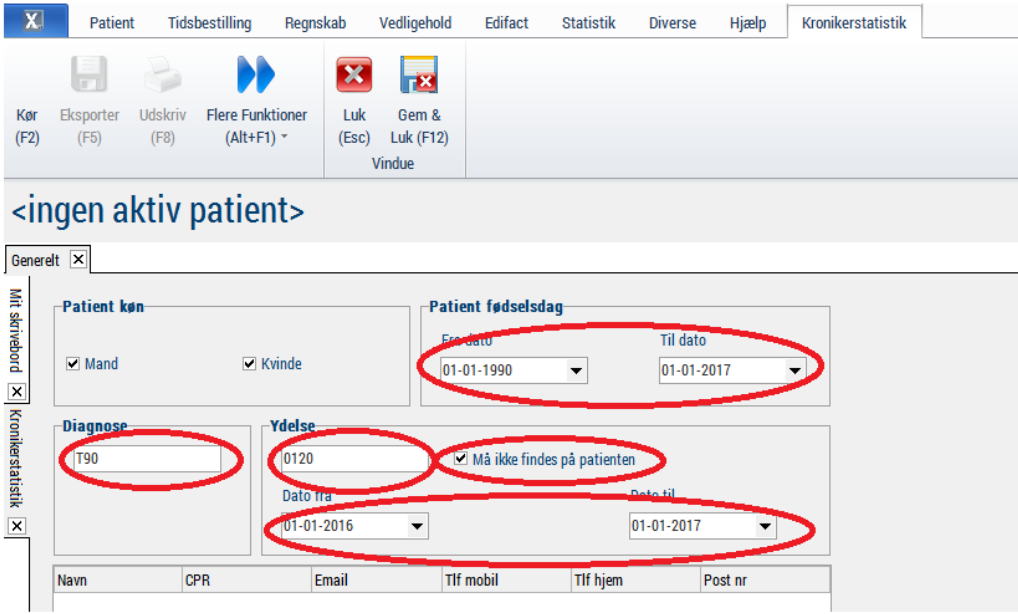

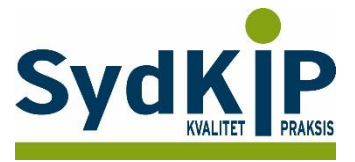

#### **Trin 4**: Tryk [F2] eller 'kør' hvorefter datalisten dannes.

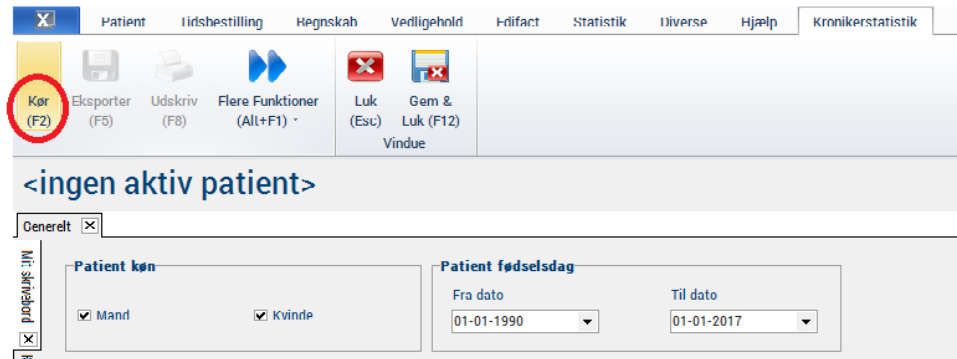

**Trin 5:** Man kan nu vælge enten "Udskriv" eller "Eksporter" .

Ulempen er at der ikke skelnes på diagnose og 0120, så hvis patienten har fået lavet en 0120 ydelse på en anden kronisk diagnose vil de ikke fremgå af listen.